# How to… **Download and open multiple documents at the same time** Version 1.1

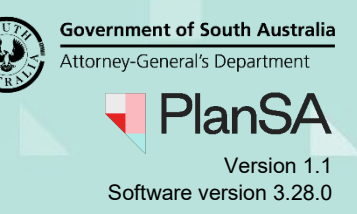

## **Background**

You can download multiple documents, e.g. plans, technical drawings etc. into a ZIP file from the **Documents** tab in the development application, applicable consent or development approval. They will download to your computer's Downloads folder.

### **Included instructions**

- Select the documents to download
- Clear document selection
- Download the ZIP file containing the documents
- Open all documents at once
- Delete the Zip folder and document contents

### **Related Instructions**

Visit the PlanSA Support Library – [Request, upload and generate documents](https://plan.sa.gov.au/about/support_library/request,_upload_and_generate_documents) for instructions on how to:

- Set a document to always open by a preferred application
- Upload and supersede a document.

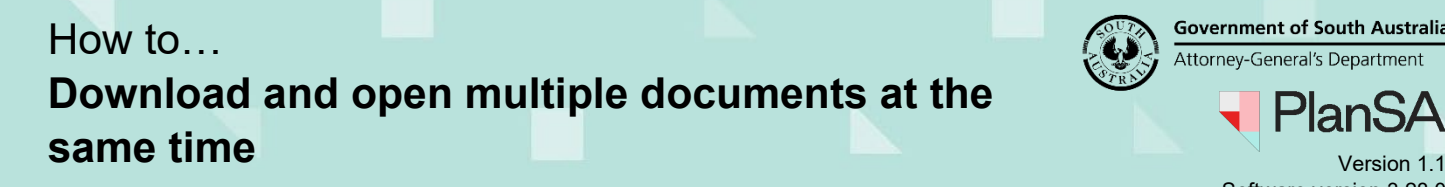

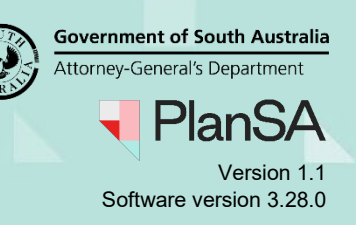

### **Select the documents to download**

- 1. Click on the **Documents** tab.
- 2. Leave the **Where was the document uploaded?** defaults, e.g. Application and Building Consent or make own selections.
- 3. Further filter the documentation by:
	- **Document Search** options; name, category or type.
	- **Additional document filters**; e.g. Decision Documents or Other Documents (e.g. plans)
- 4. Click on the selection checkbox against each document.

#### **Clear document selection**

5. Click on **Clear document selection** to remove the selections (as required) or click on the selection check box against the individual document.

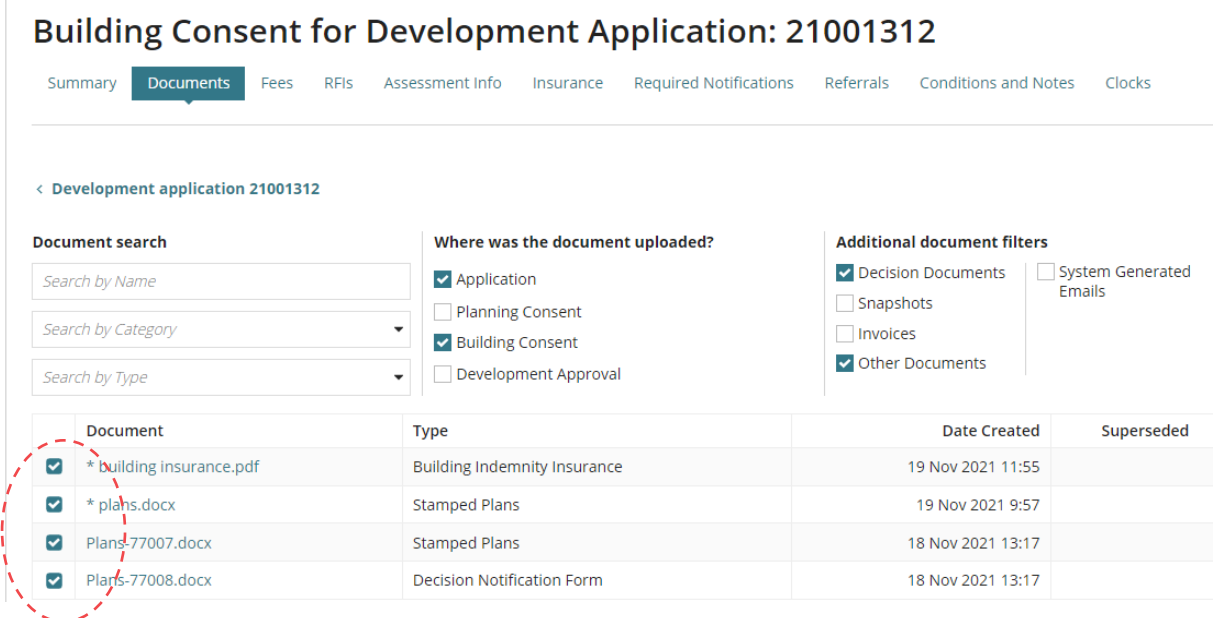

6. Click on **ZIP file for documents** to generate the ZIP file.

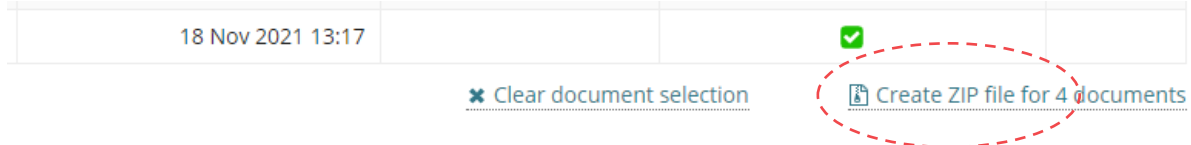

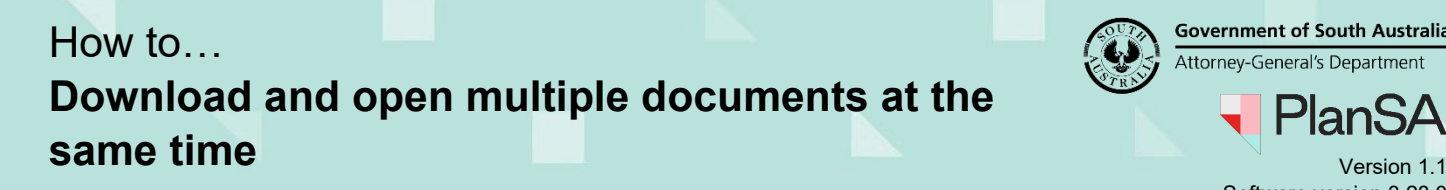

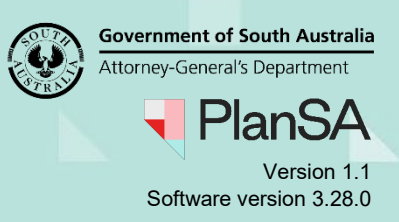

### **Download the ZIP file containing the documents**

The **Download zipped document** window will appear, listing the documents in the created ZIP File, total file size (e.g. 728.88kb) and the ZIP file link.

Note that when a large number of documents selected for download and/or the total file size is large the creation of the ZIP File can take a couple of minutes.

- 7. Click on **the ZIP file link** to download.
- 8. Click on the **ZIP file download** to open.

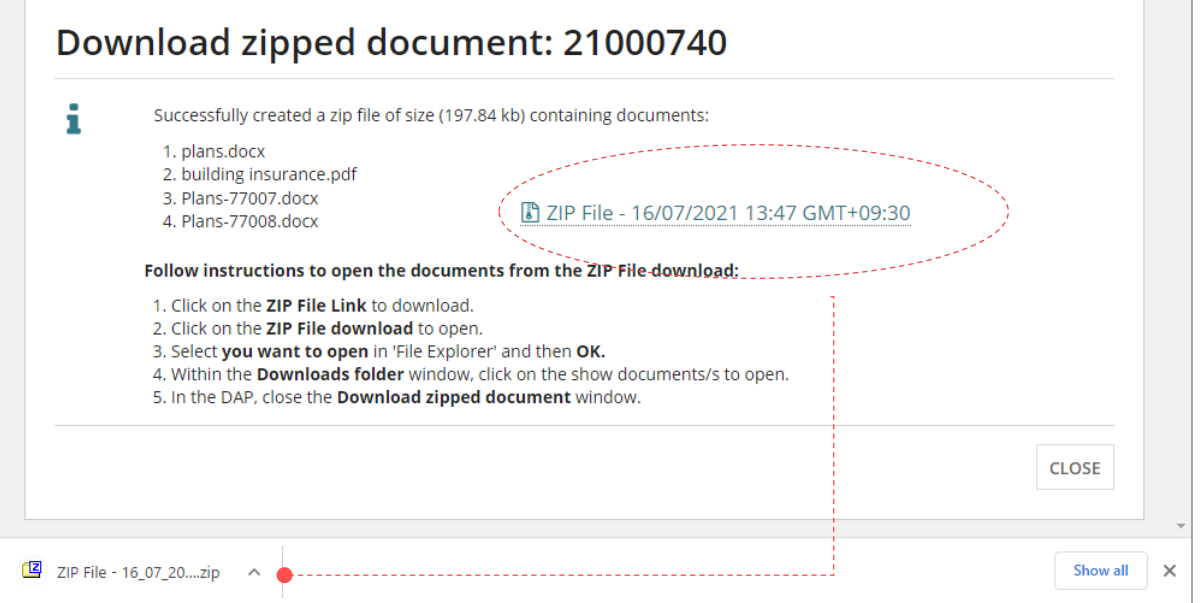

9. Select **you want to open** in 'File Explorer' and then **OK**.

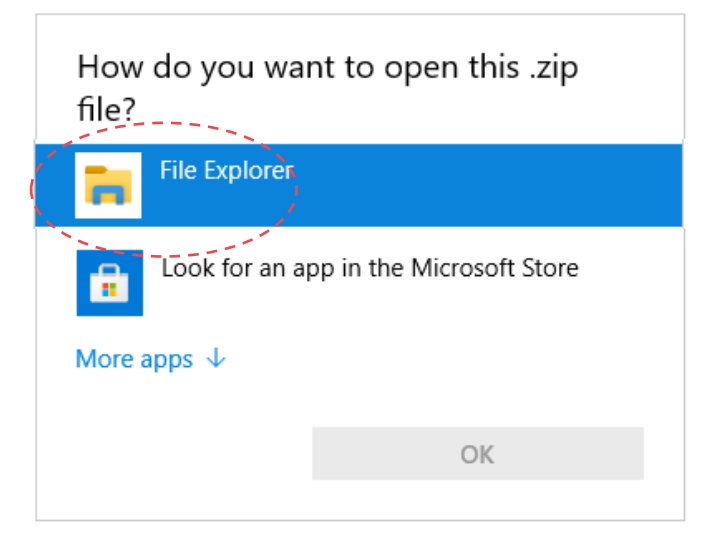

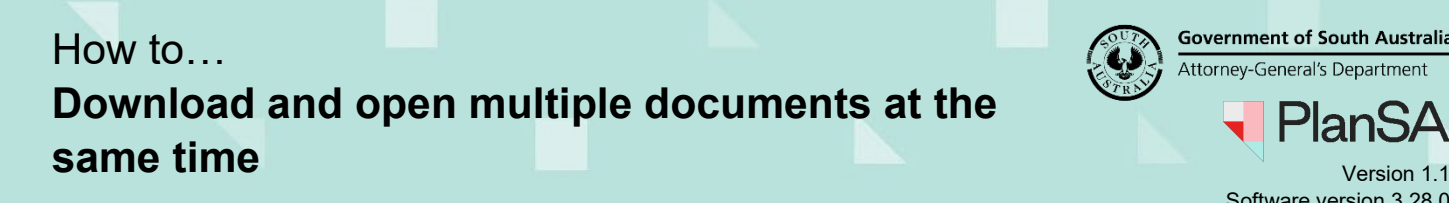

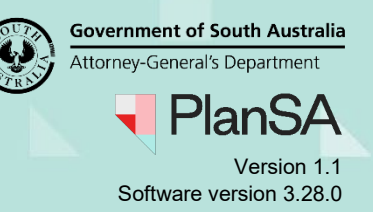

#### **Open all documents at once**

The **Downloads folder** window opens showing the contents of the ZIP File.

- 10. Click on the first document.
- 11. Hold the **Shift** key down and using the mouse click on each document until all selected. Alternatively, hold down the **Ctrl** key and press **A** key to select all documents.

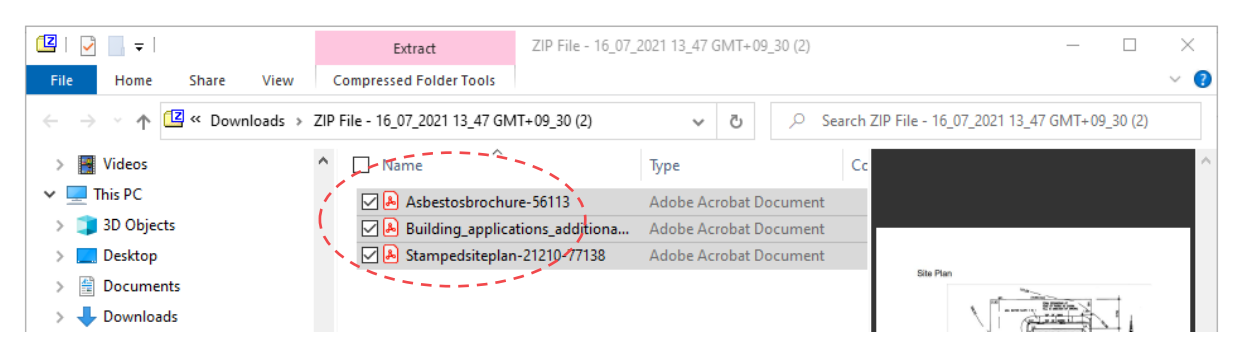

12. Right click mouse on the selected documents and select **Open** from the menu.

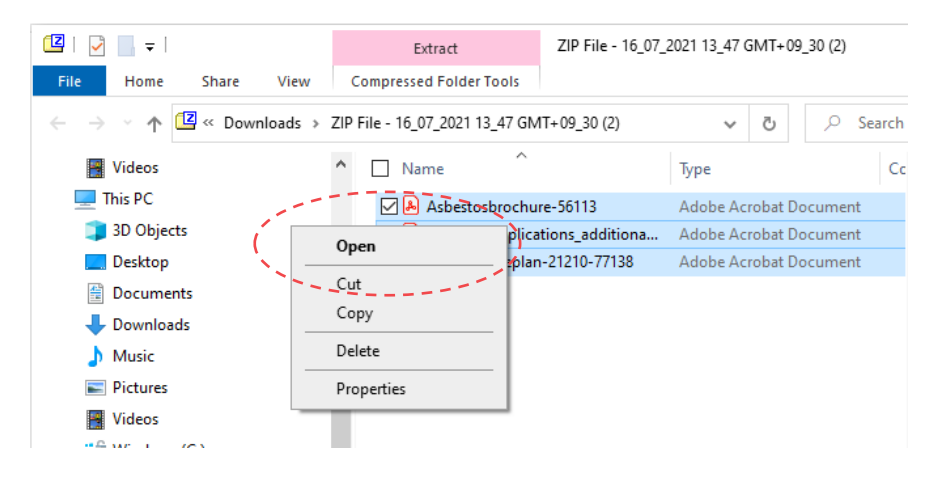

The selected documents will open in the format they were saved in  $-$  i.e. PDF Adobe Acrobat Reader, Word etc.

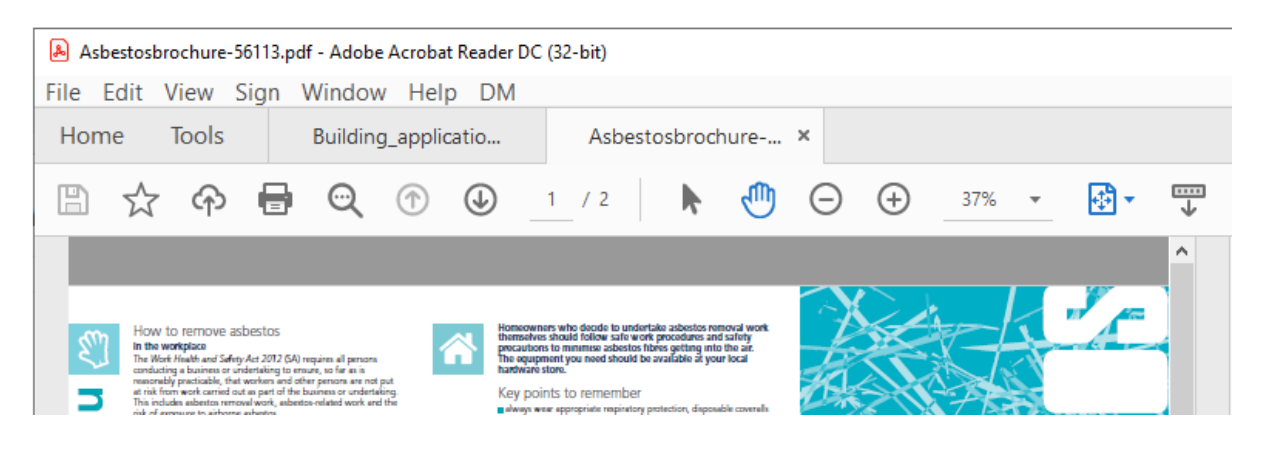

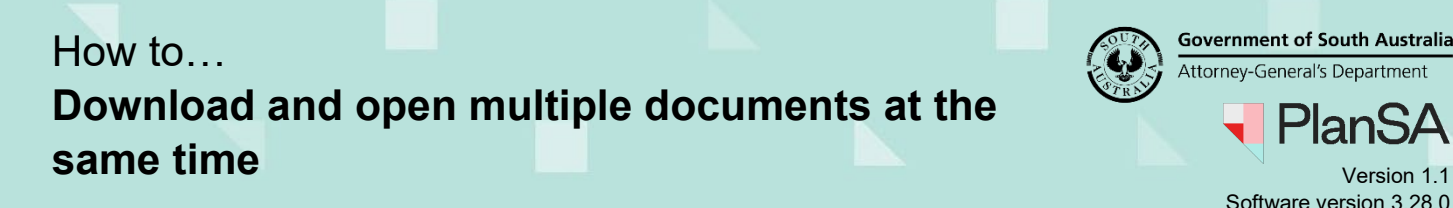

**Government of South Australia** Attorney-General's Department Software version 3.28.0

#### **Delete the Zip folder and document contents**

13. Click on **Downloads** within the document pathway.

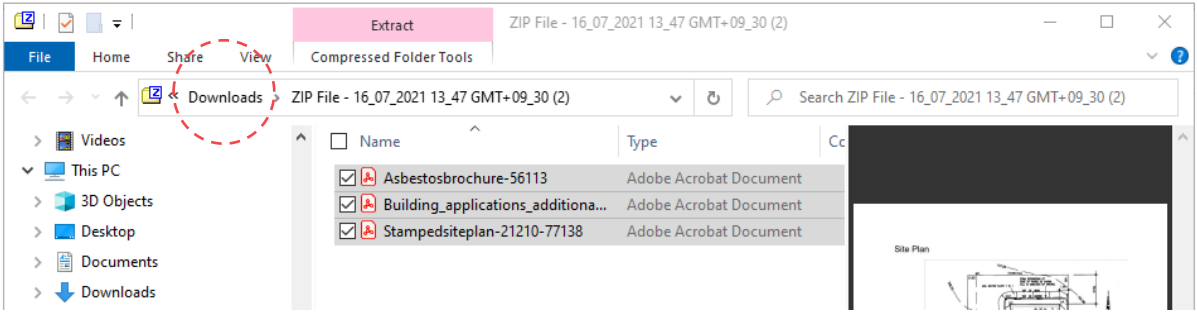

14. Right click on the Zip file and select Delete from the menu.

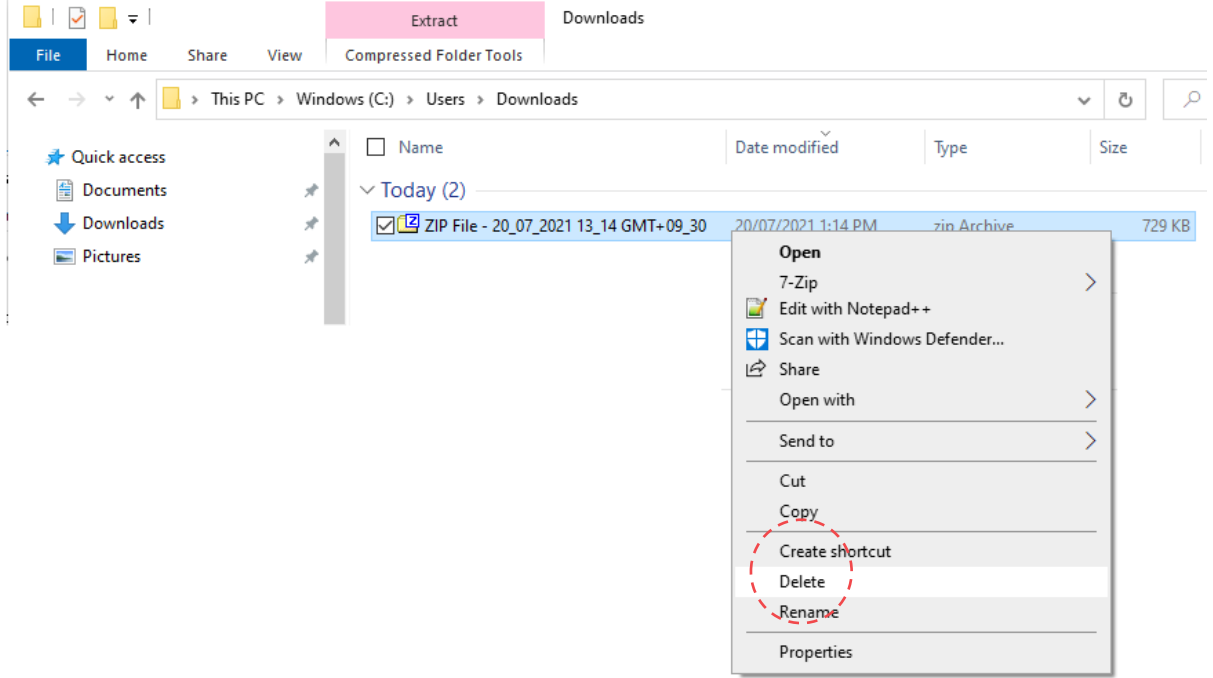

#### 15. Close the **Downloads folder** window.

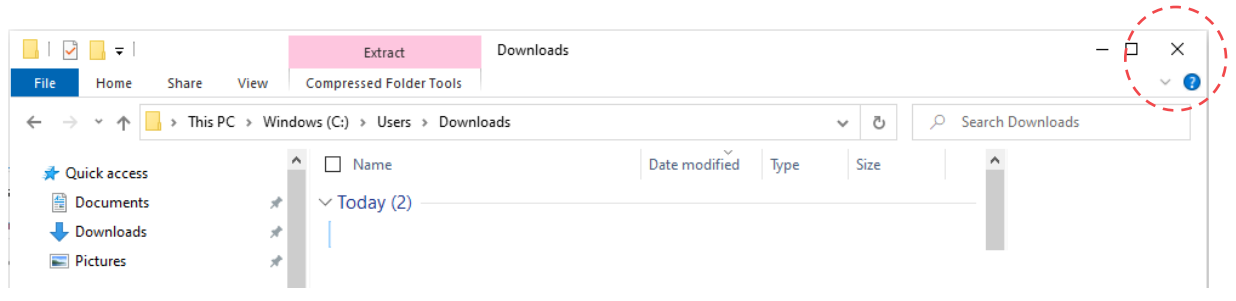

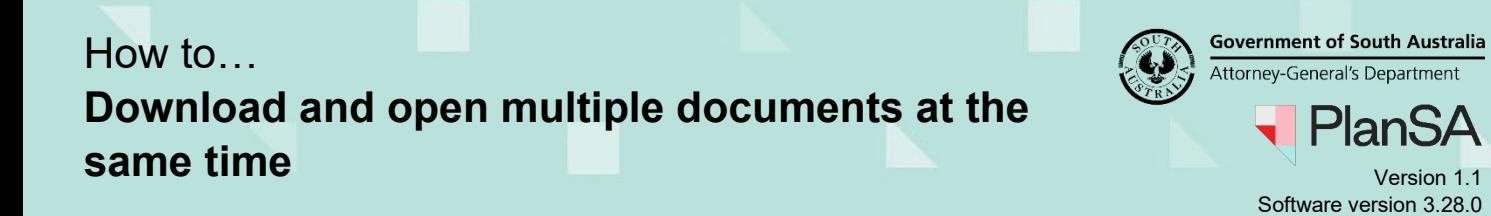

16. Return to the Development Application and close the **Download zipped document** window.

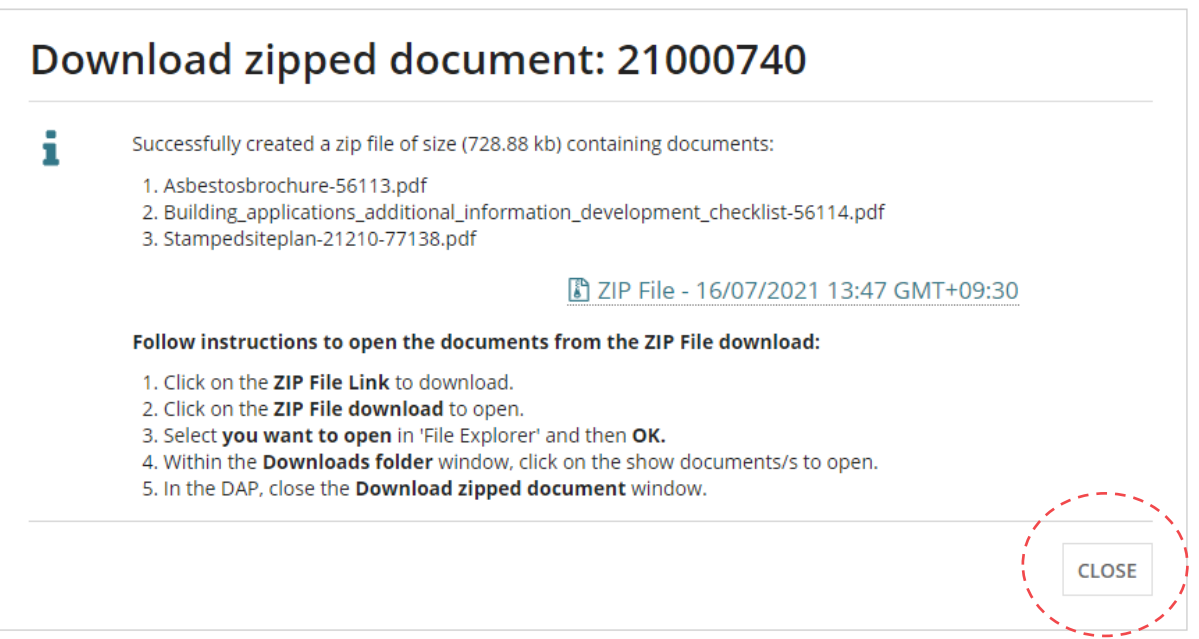

#### The **Documents** page is shown.

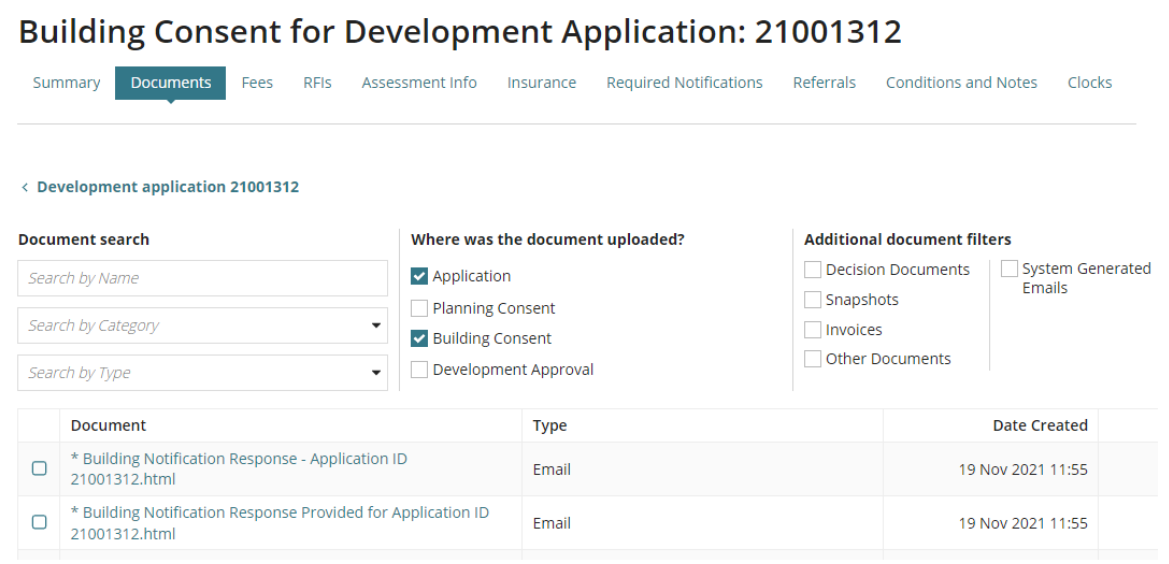